# SI 7800B AP Simple Manual

## **1. Understanding the Hardware**

## **1.1 Hardware Configuration**

 **RJ-45 Ethernet Connector –** Provides 10 Mbps connectivity to a wired Ethernet LAN.

 **Reset Button –** By holding this down for more than 3 seconds, the unit will reset to its factory default settings.

**Power Supply Connector –** Connects to the power adapter.

## **1.2 Hardware Installation**

- A. Configure your notebook or PC with a wireless LAN card.
- B. For a wired LAN, connect your PC's Ethernet port to the unit's LAN port via

an Ethernet cable.

- C. For WLAN, position the unit in a proper location.
- D. Plug in the power cord into the power outlet.

## **2. System**

Consists of Administrator Settings Firmware Upgrade Reset Restore Defaults

1. Administrator Settings

#### **Administrator Settings**

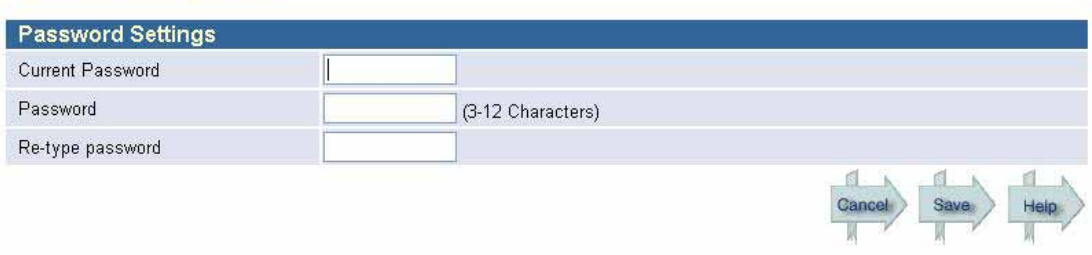

Enter new password and then click save and restart

3 頁,共 17

## 2. Firmware Upgrade

step 1

## **Firmware Upgrade**

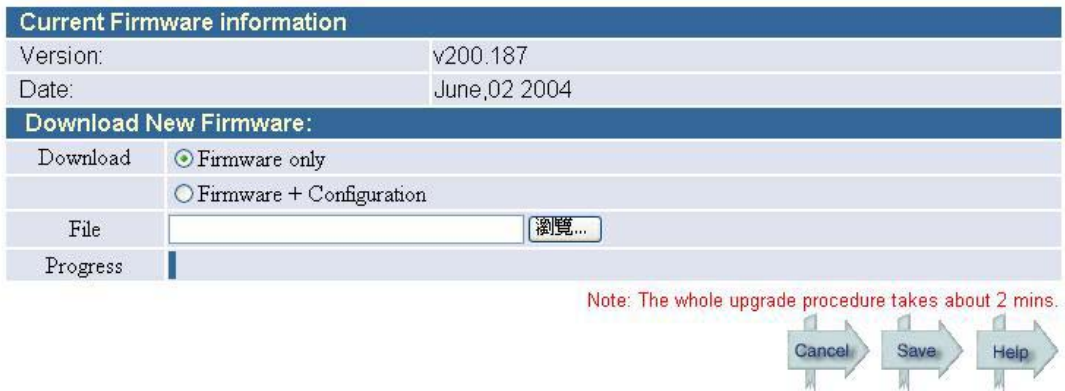

step 2

### **Firmware Upgrade**

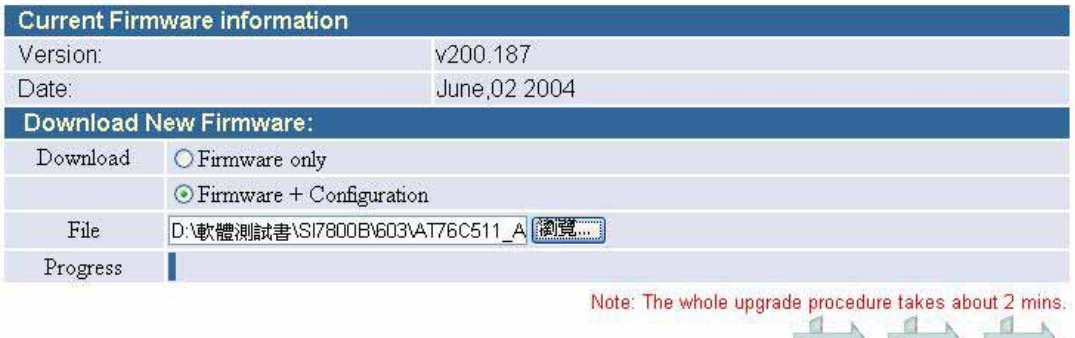

Cancel

Savi

Help

Click Browse to find new Firmware then click save and restart

#### 3. Reset

#### **Reset Access Point**

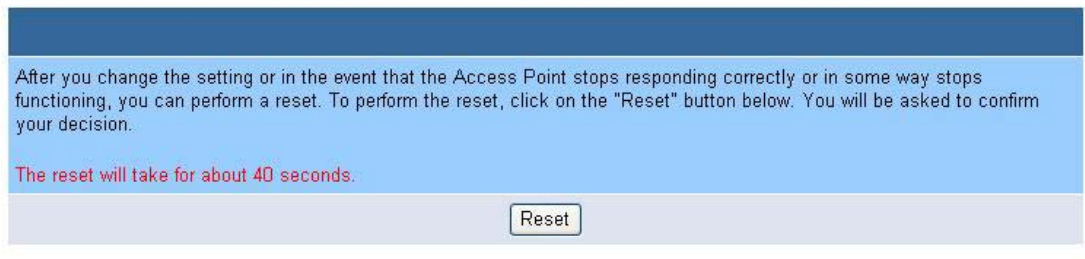

Click Reset

## 4. Restore Defaults

#### **Restore Factory Defaults**

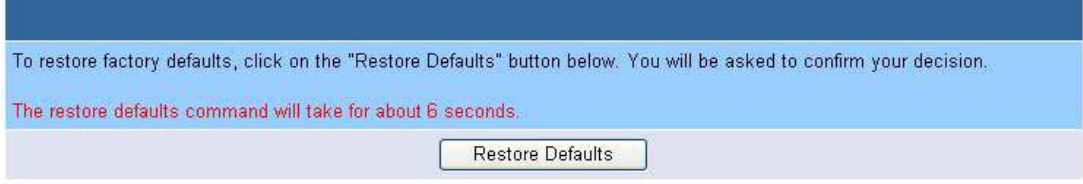

#### Click Restore Defaults

## **3. LAN**

Consists of LAN Settings DNS Settings

## 1. LAN Settings

#### **LAN Settings**

You can enable DHCP to dynamically allocate IP addresses to the LAN interface.

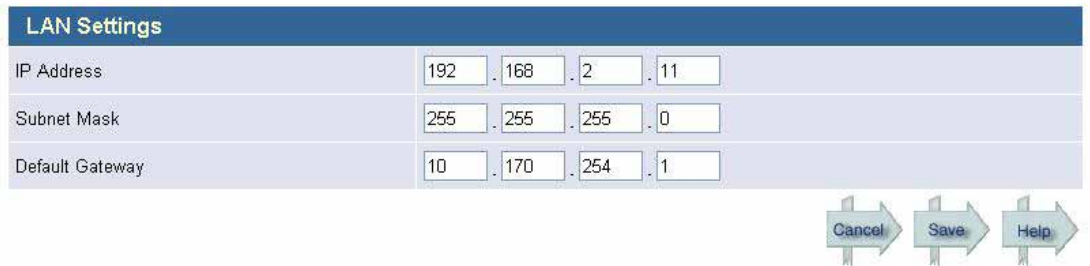

Change IP Address Subnet Mask Default and Gateway and then click save and restart

### 2. DNS Settings

#### **DNS Relay Settings**

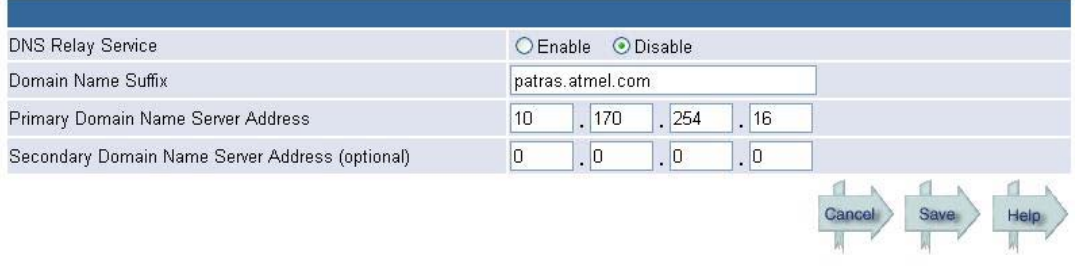

Enable DNS Relay Service change Domain Name Suffix and Primary Domain Name Server Address and then click save and restart

## **4. Services**

#### 1. Network Servives

Consists of SNMP Server DHCP Server System Log Daemon Easy Setup Wizard

#### A. SNMP Server

step 1

#### **Network Services**

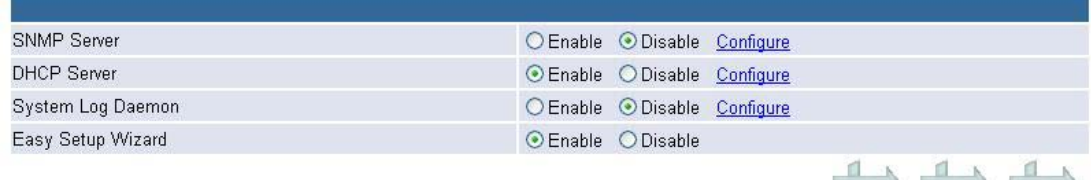

Enable and then click Configure to enter into settings step 2

#### **Network Services - SNMP server Configuration**

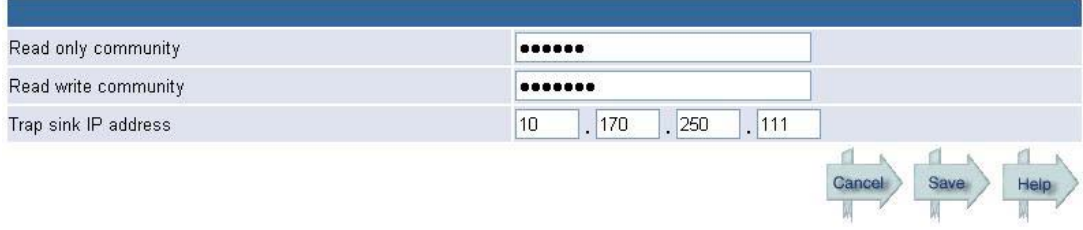

Read only community , enter public Read write community, enter private After modifications, click save and restart B. DHCP Server

step 1

**Network Services** 

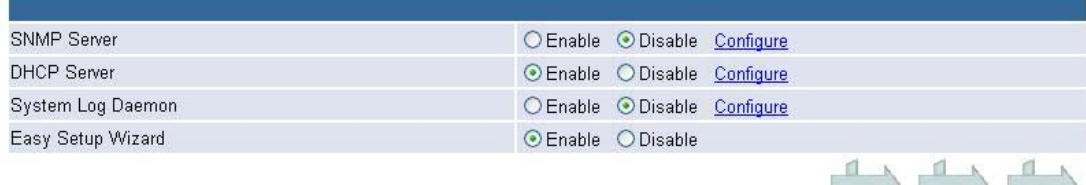

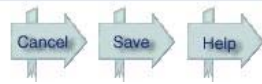

Enable and click Configure to enter into settings

#### step 2

#### **Network Services - DHCP server Configuration**

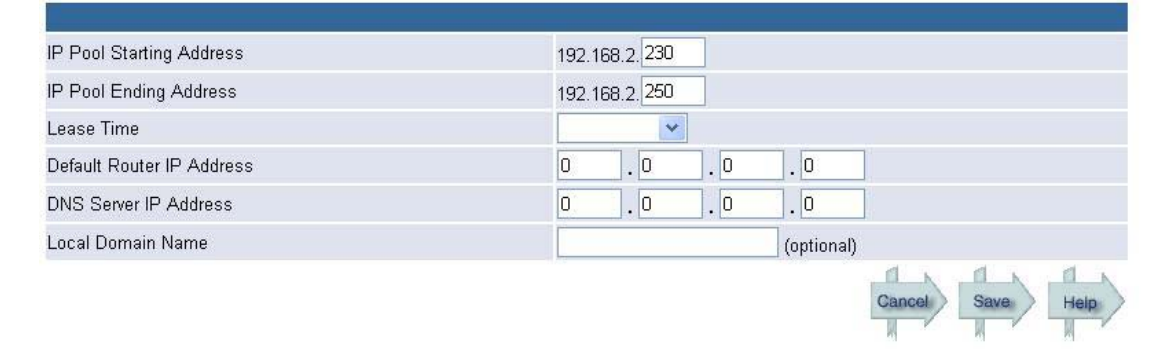

Change IP Pool starting Address IP Pool Ending Address and Lease Time and then click save and restart

C. System Log Daemon

step 1

**Network Services** 

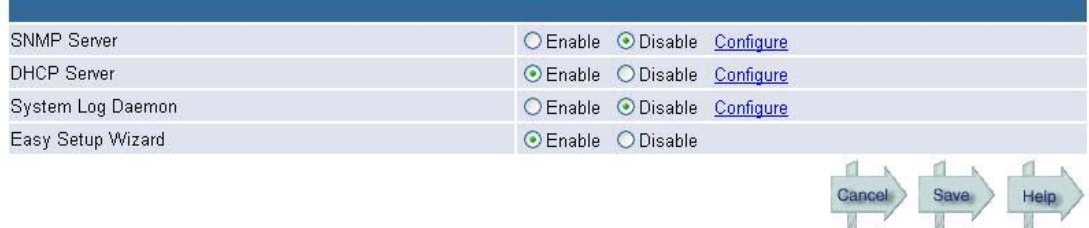

Enable and click Configure to enter into settings

step 2

Network Services - System Log Daemon Configuration

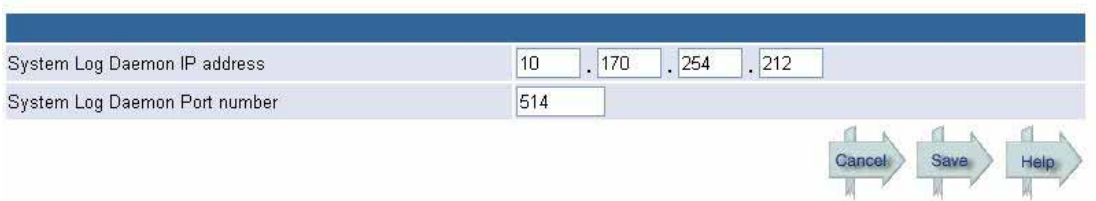

Change System Log Daemon IP Address and System Log Daemon Port number and then click save and restart

Cance

S.

Heip

## D. Easy Setup Wizard

#### **Network Services**

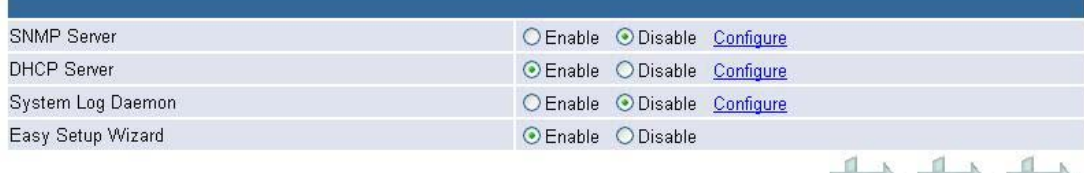

Click Enable to use Easy Setup Wizard

10 17

## **5. Wireless**

Consists of Settings Operational Mode Security Settings MAC Filtering

1. Settings

### **Wireless Settings**

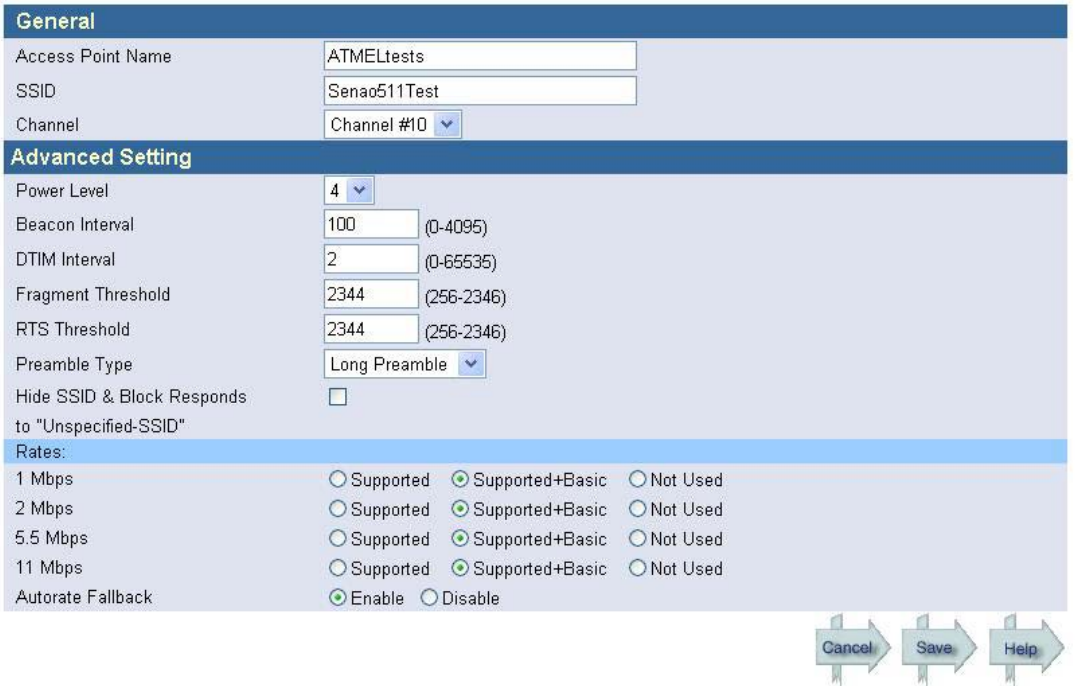

## Click save and restart after change

#### 2. Operational Mode

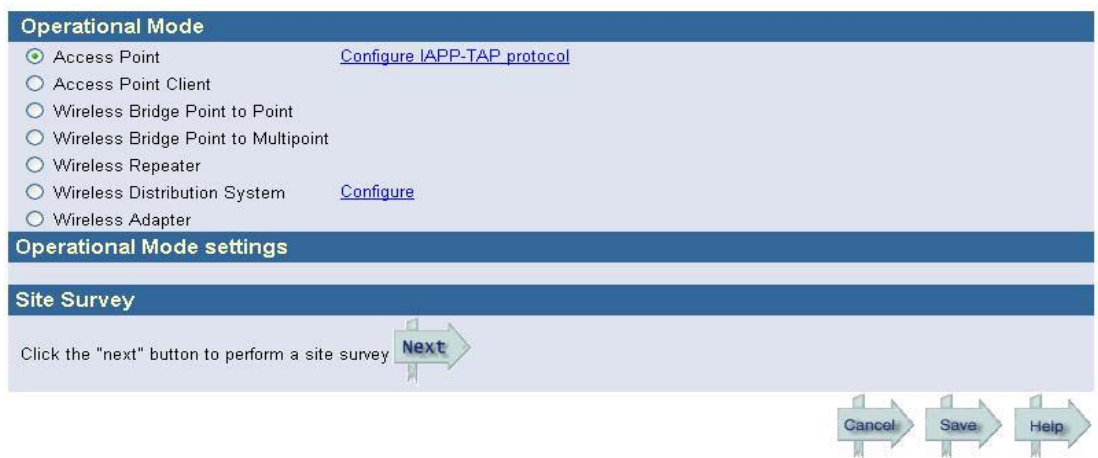

Click save and restart after change

## 3. Security Settings

## **Wireless Settings**

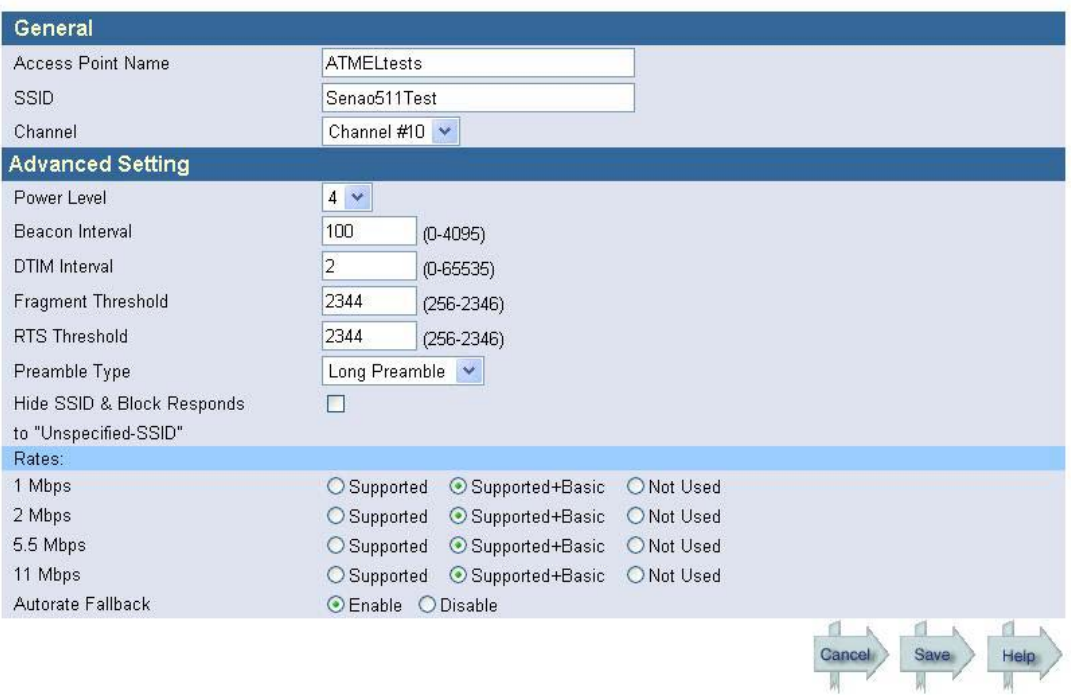

## Click save and restart after change

## 4. MAC Filtering

#### **MAC address filtering**

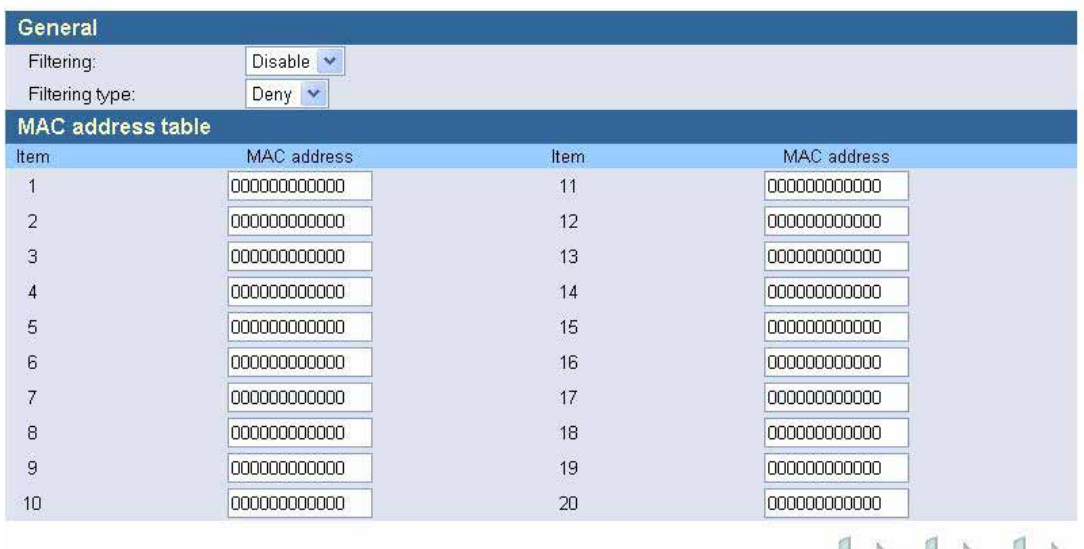

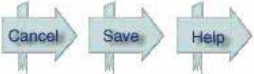

## Click save and restart after change

## **6. Information**

Consists of System Status Wireless Status Association List LAN Statistics Wireless Statistics DHCP Client List

1. System Status

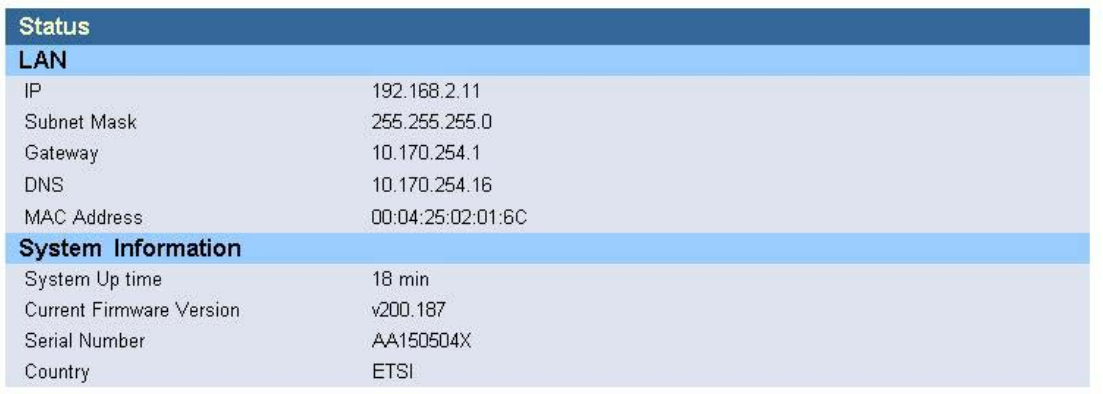

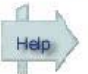

You can find LAN and System Information settings here

#### 2. Wireless Status

#### **Wireless Status - Device Status**

Device Mode: SSID: Channel: Security:

Access Point. Senao511Test  $1<sub>0</sub>$ None.

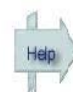

Refresh

You can find SSID and Channel settings here

### 3. Association List

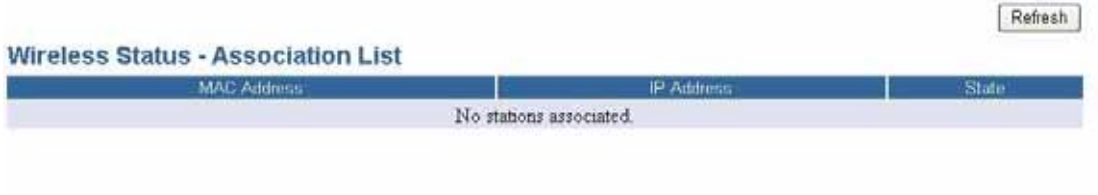

You can find what wireless LAN or AP are attached to SI 7800B AP

#### 4. LAN Statistics

#### **LAN Statistics**

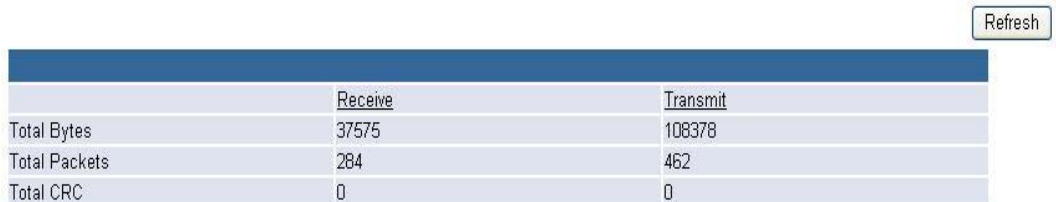

You can find the Total Bytes Total Packets Total CRC here

#### 5. Wireless Statistics

#### **Wireless Statistics**

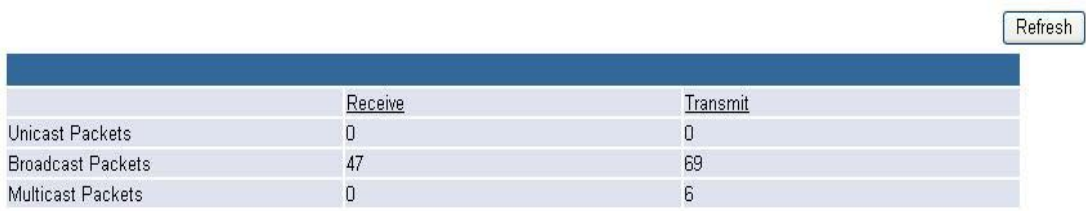

You can find Unicast Packets Broadcast Packets Multicast Packets here

## 6. DHCP Client List

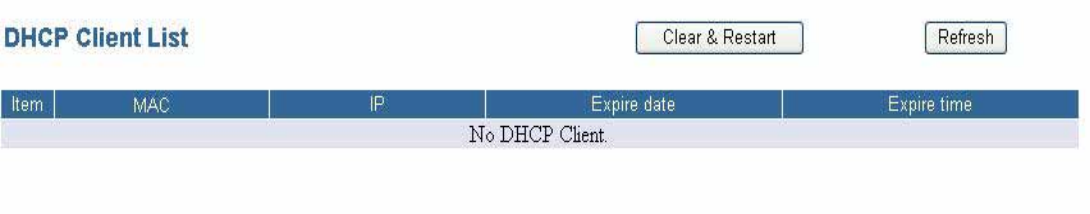

You can find which client are connected to server when AP Enable DHCP Sever was used

## **Federal Communication Commission Interference Statement**

This equipment has been tested and found to comply with the limits for a Class B digital device, pursuant to Part 15 of the FCC Rules. These limits are designed to provide reasonable protection against harmful interference in a residential installation. This equipment generates, uses and can radiate radio frequency energy and, if not installed and used in accordance with the instructions, may cause harmful interference to radio communications. However, there is no guarantee that interference will not occur in a particular installation. If this equipment does cause harmful interference to radio or television reception, which can be determined by turning the equipment off and on, the user is encouraged to try to correct the interference by one of the following measures:

- Reorient or relocate the receiving antenna.
- Increase the separation between the equipment and receiver.
- Connect the equipment into an outlet on a circuit different from that to which the receiver is connected.
- Consult the dealer or an experienced radio/TV technician for help.

This device complies with Part 15 of the FCC Rules. Operation is subject to the following two conditions: (1) This device may not cause harmful interference, and (2) this device must accept any interference received, including interference that may cause undesired operation.

FCC Caution: Any changes or modifications not expressly approved by the party responsible for compliance could void the user's authority to operate this equipment.

## **IMPORTANT NOTE:**

## **FCC Radiation Exposure Statement:**

This equipment complies with FCC radiation exposure limits set forth for an uncontrolled environment. This equipment should be installed and operated with minimum distance 20cm between the radiator & your body.

This transmitter must not be co-located or operating in conjunction with any other antenna or transmitter.